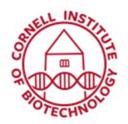

Imaging Facility
Biotechnology Resource Center
Cornell University
BRC Imaging@cornell.edu

# Condensed guide to Horos/Osirix

#### Note:

If you have questions, please refer to the full Introduction to Horos. You are also welcome to stop by the lab or contact us at brc\_imaging\_ct@cornell.edu.

## 1) Check your file type.

- -If your file is in DICOM format, you can proceed directly to step 2.
- -If your file is in a format aside from TIFF, DICOM, or JPG, talk to BRC-Imaging staff about file conversion.
- -If your file format is not DICOM, go to Preferences and confirm that "Import DICOM file format only" is NOT checked. (it should remember this from session to session.)

### 2) Import your data.

- -Click File → Import → Import Files
- -Select all the data files and click Open, then "Copy Files".

### 3) View your file.

- -Click on the data set you want to look at, and click the "2D Viewer" icon along the top bar.
- -If you don't want to look at your data in 3D you can view in 3D by clicking 3D Viewer→3D Volume Rendering. If a window pops up asking about resampling, choose Resample, and if a window pops up asking for resolution, enter the resolution in mm/pixels for x, y, and z.

#### **Brightness and Contrast Adjustments:**

Adjust brightness, contrast, and transparency with the brightness and contrast button, or by making changes in the WL/WW and CLUT menu. You can go back to preset brightness and contrast settings by selecting "Default WL/WW" and "Full Dynamic Range" in the WL/WW drop down menu.

#### Adjusting data view

Make adjustments to the view using the movement, zoom, rotate or 3D movement buttons.

In 2D you can change the orientation using one of the Orientation buttons, or take a Thick Slab view of a thicker section of the data.

In 3D you can slice into the data using the Crop function.

#### Measuring

Take measurements using the measurement tool, which will measure a length in mm, or with any of the measurement options in the drop down menu next to the measurement tool.

#### Exporting an image

Any image can be exported at any time by going to File→Export→ whichever file type you'd like to export.

#### Making a movie

In 2D: Use Movie Export to create a movie through a selected range of slices.

In 3D: A simple video showing the sample rotating around an axis can be made by clicking "Movie Export" and following the prompts.

A more complex video can be created using Horos' Fly-Through mode. Bring up the Fly Through window by clicking 3D Viewer-Add Fly-Thru Point.